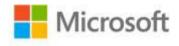

## Microsoft® Project 2010 Inside Out

Teresa S. Stover, Bonnie Biafore, and Andreea Marinescu

ISBN: 978-0-7356-2687-4 First printing: May, 2011

To ensure the ongoing accuracy of this book and its companion content, we've reviewed and confirmed the errors listed below. If you find a new error, we hope you'll report it to us on our website: www.microsoftpressstore.com/contact-us/errata.

| Page  | Location                                            | Description                                                                                                    | Date corrected |
|-------|-----------------------------------------------------|----------------------------------------------------------------------------------------------------|----------------|
|       | Back cover                                          | The Microsoft Office logo should be deleted and replaced with the Microsoft Project logo, NO VERSION YEAR                                                                                                    | 7/29/2011      |
| 39-40 | Step 2<br>paragraphs<br>and Figure 1-<br>31 caption | Should read:  2. If the Getting Started with Project 2010 page is not showing, click Project, as shown in Figure 1-31.  Figure 1-31 caption should read: If necessary, click Project to see resources for Project 2010 on Office.com.  Paragraph following Figure 1-31 should read: The Project page appears, as shown in Figure 1-32. This page includes links to videos, training, interactive guides, and more information.  The paragraph after the Figure 1-32 caption before the "Following Project 2010 through Social Media" heading should be deleted. | 11/26/2012     |
| 98    | Last paragraph                                      | Should read: Now, whenever you need to review the document or go to the website, just hold down the Ctrl key and click the Hyperlink indicator. Or, right-click the Hyperlink indicator, point to Hyperlink, and then click Open Hyperlink. The document opens in its own application window, or the website opens in your web browser.                                                                                                    | 11/26/2012     |

Last updated 6/24/2015 Page 1 of 2

| Page | Location             | Description                                                                                                    | Date corrected |
|------|----------------------|----------------------------------------------------------------------------------------------------|----------------|
| 107  | Steps 7, 8, and<br>9 | Steps 7, 8, and 9 should be replaced with the following steps.                                                                                                    | 11/26/2012     |
|      |                      | Should read:                                                                                                    |                |
|      |                      | 7. Be sure that the New Map option is selected, and then click Next.                                                                                                    |                |
|      |                      | 8. Specify whether you want to import the file as a new project, append the tasks to the currently active project, or merge the data into the active project.               |                |
|      |                      | 9. Click Next.                                                                                                    |                |
|      |                      | 10. Select the Tasks check box, and be sure that the check box labeled Import Includes Headers is selected, and then click Next.                                            |                |
|      |                      | 11. Be sure that the Source Worksheet Name box specifies Task_Table. This ensures that the Excel fields are correctly mapped to the corresponding Microsoft Project fields. |                |
|      |                      | 12. Click Finish. The tasks are imported into Project 2010 as you specified.                                                                                                |                |

Last updated 6/24/2015 Page 2 of 2